# 智显智联 **Android** 主板串口调试方法

# 文档修改历史

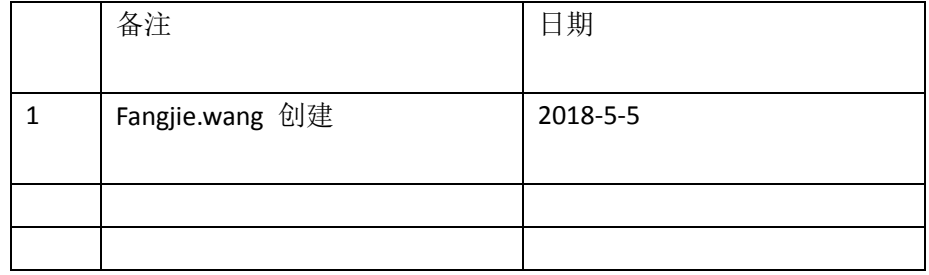

## 一、准备材料

1. USB 转串口工具,一头是 3pin 的 2.0mm 间距的线(GND,RX,TX)

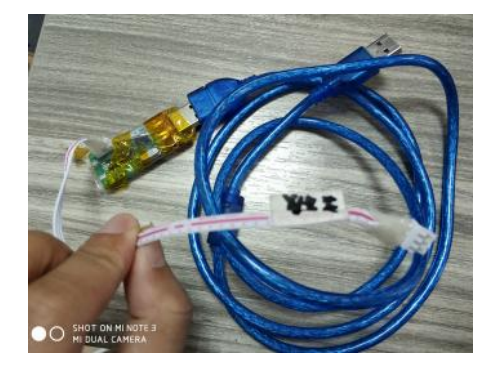

1) USB 转串口工具网上可以买到, 比较便宜。参考链接 [https://item.taobao.com/item.htm?spm=a230r.1.14.104.570756803gEkOc&id=556028778356&n](https://item.taobao.com/item.htm?spm=a230r.1.14.104.570756803gEkOc&id=556028778356&ns=1&abbucket=6#detail)

#### [s=1&abbucket=6#detail](https://item.taobao.com/item.htm?spm=a230r.1.14.104.570756803gEkOc&id=556028778356&ns=1&abbucket=6#detail)

注意: 我们的串口是 TTL 电平的, 要用 USB 转 TTL 电平的, 不能 USB 转 RS232 电平的。 2)电脑如果没有对应驱动的话,要安装驱动,找厂家要。

3) 串口工具接入后在设备管理器里面看下串口号是多少, SecureCRT 里面要对应的设置

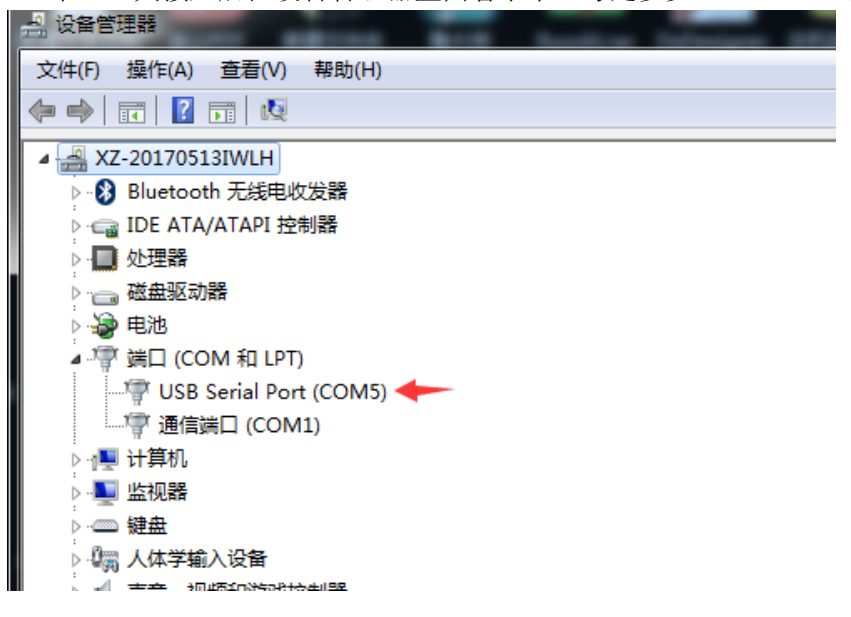

2. 主板===>主板的串口 0 默认是调试, 抓打印信息的。

1)串口 0 的位置可以看主板规格书或者看主板背面的丝印(板子背面会标 GND,RX0,TX0)

2)注意: 主板的 RX 接 USB 转串口工具的 TX; 主板的 TX 接 USB 转串口工具的 RX。

3.串口信息记录工具 SecureCRT

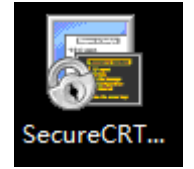

1)工具点开后开始设置串口

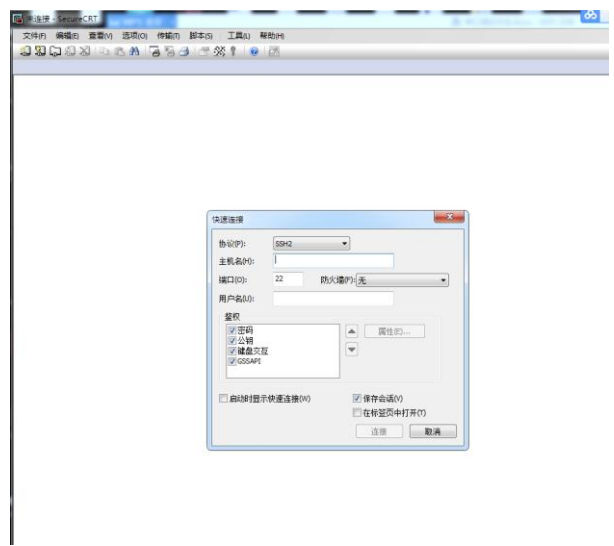

#### 2)选择 Serial

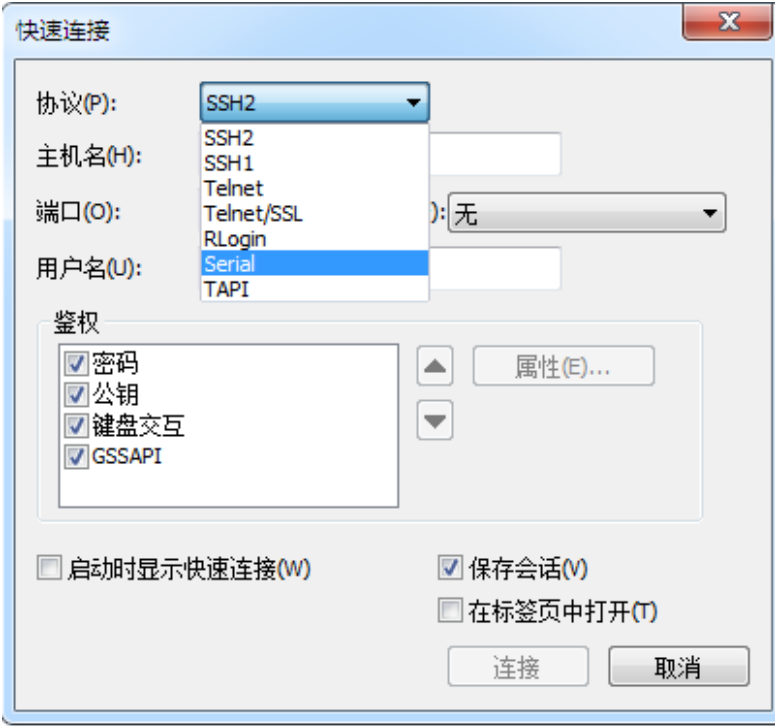

2)端口号按照设备管理器看到端口号选择 波特率,数据位,奇偶校验位,停止位按照图示。 注意 RTS/CTS 勾选要去掉

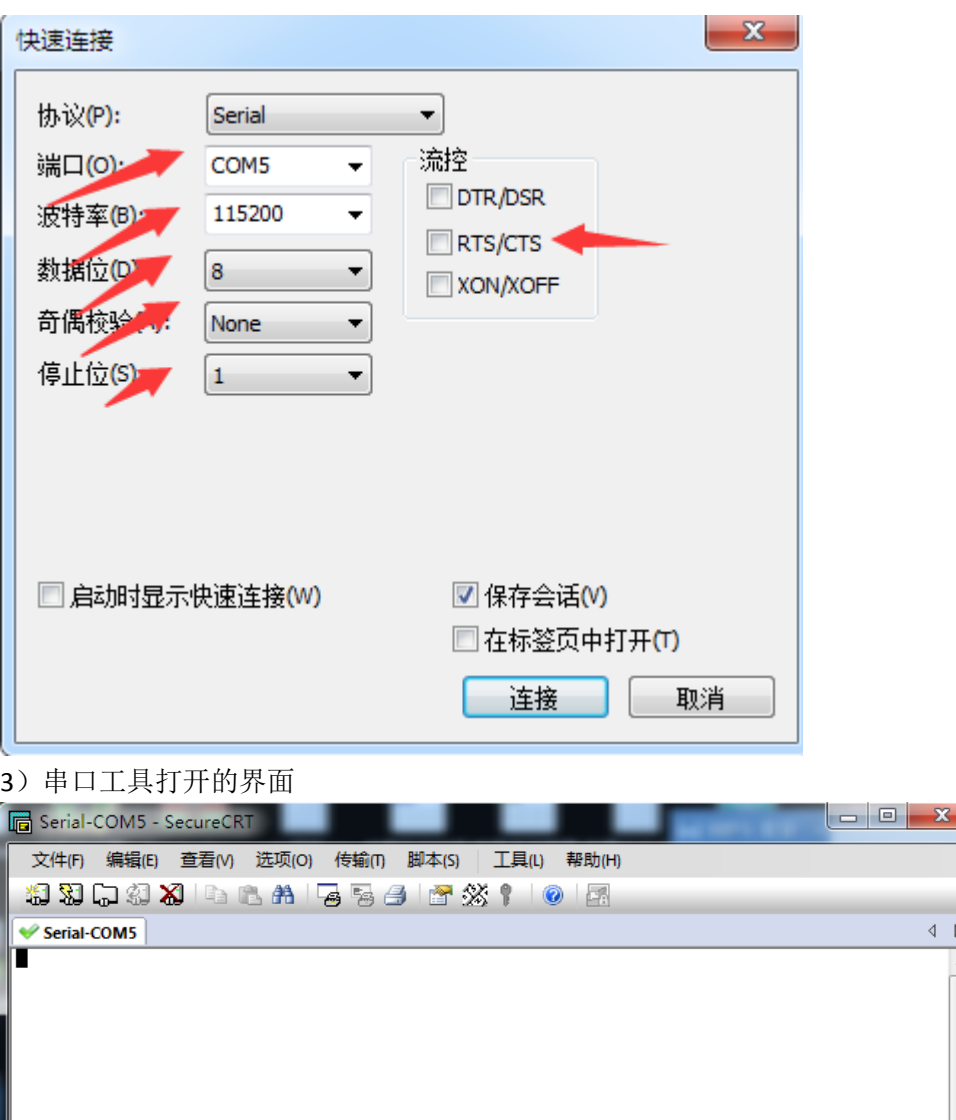

Serial: COM5, 115200 | 1, 1 | 24行, 80列 | VT100

 $\begin{array}{cc} \mathbb{Q} & \mathbb{R} \end{array}$  $\overline{a}$ 

Ξ

 $\overline{a}$  $\overline{a}$ 

大写数字

4)点击会话日志

就绪

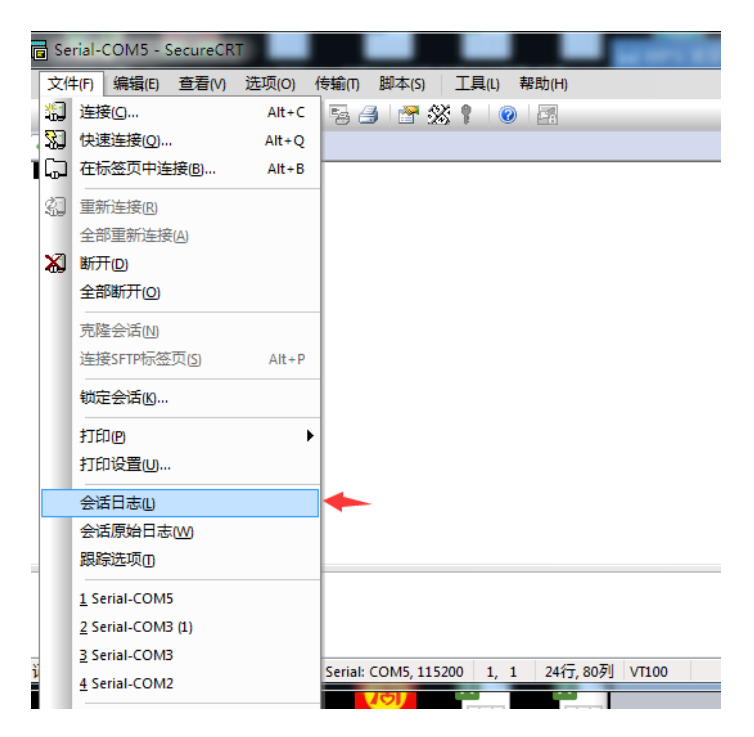

5)把日志信息保存到电脑上。这个时候串口信息记录工具就可以持续记录串口信息了。 注意:如果串口断开了,要重新保存一下会话日志。

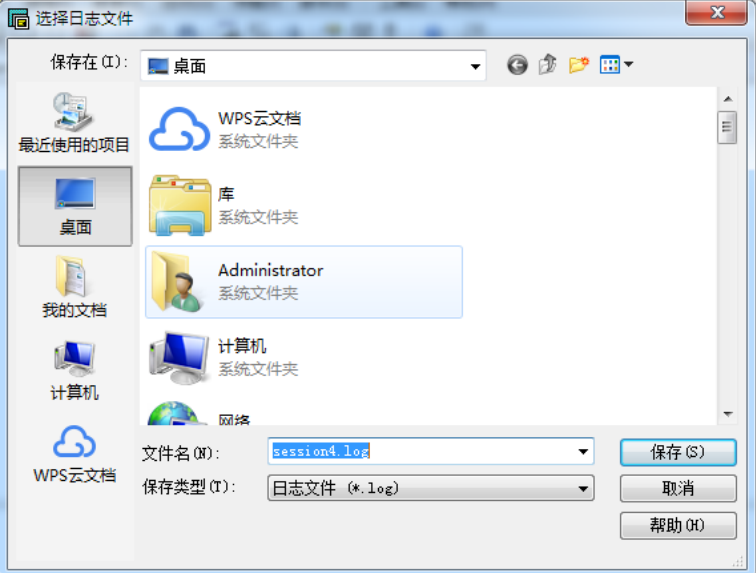

6)串口是否连接状态的标志

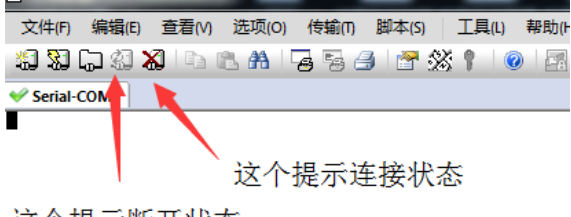

这个提示断开状态

### 二、串口调试方法(抓内核打印和 **Logcat**):

1.系统上电后, USB 转串口工具接到主板串口 0 上面, 注意对应信号接对 2.系统进入系统后,敲入抓内核打印信息命令 su 命令,进入 root 权限 echo 8>/proc/sys/kernel/printk 命令打开内核打印

logcat -v time 命令打开 Logcat 信息

3.串口会打印出很多信息。

注意:串口信息记录工具的会话日志要是在勾选的状态

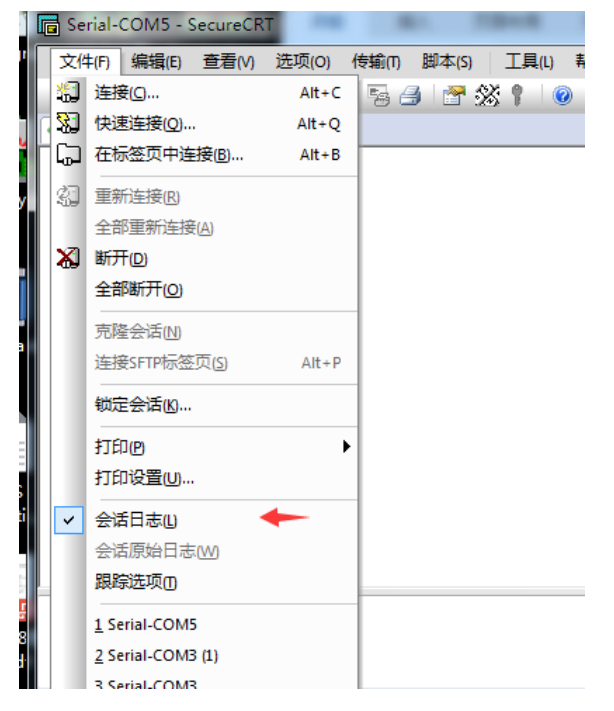

4.系统死机后, 把 session.log 文件发送给我司对应的业务。

### 三、异常问题记录:

- 1. 设备管理器里面看不到串口号
- 1) 可能是 USB 转串口工具没有安装
- 2)可能是 USB 转串口工具没有连接到 PC
- 2. 串口没有信息输出
- 1) 可能是 RX,TX 线序没接对
- 2)可能是没接到主板串口 0 上面
- 3)可能是固件默认把串口 0 调试关闭了
- 4)可能是串口线断了
- 5)可能是串口号没对应上
- 3. 接上串口后系统开不了机

1)可能是 USB 转串口小板漏电到主板上面,建议板子先开机在把串口接到主板上面

4. 串口打印乱码

- )可能是波特率没有设置对,按照前面提及的设置
- )可能是线没接触好
- )串口信息记录工具问题,端口再重新连接下